Systém pro navrhování, cenové kalkulace a tvorbu výkresové dokumentace

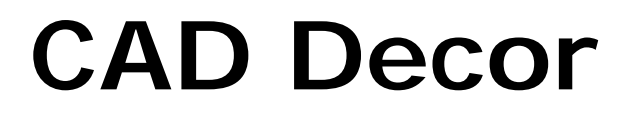

# **Modul barev**

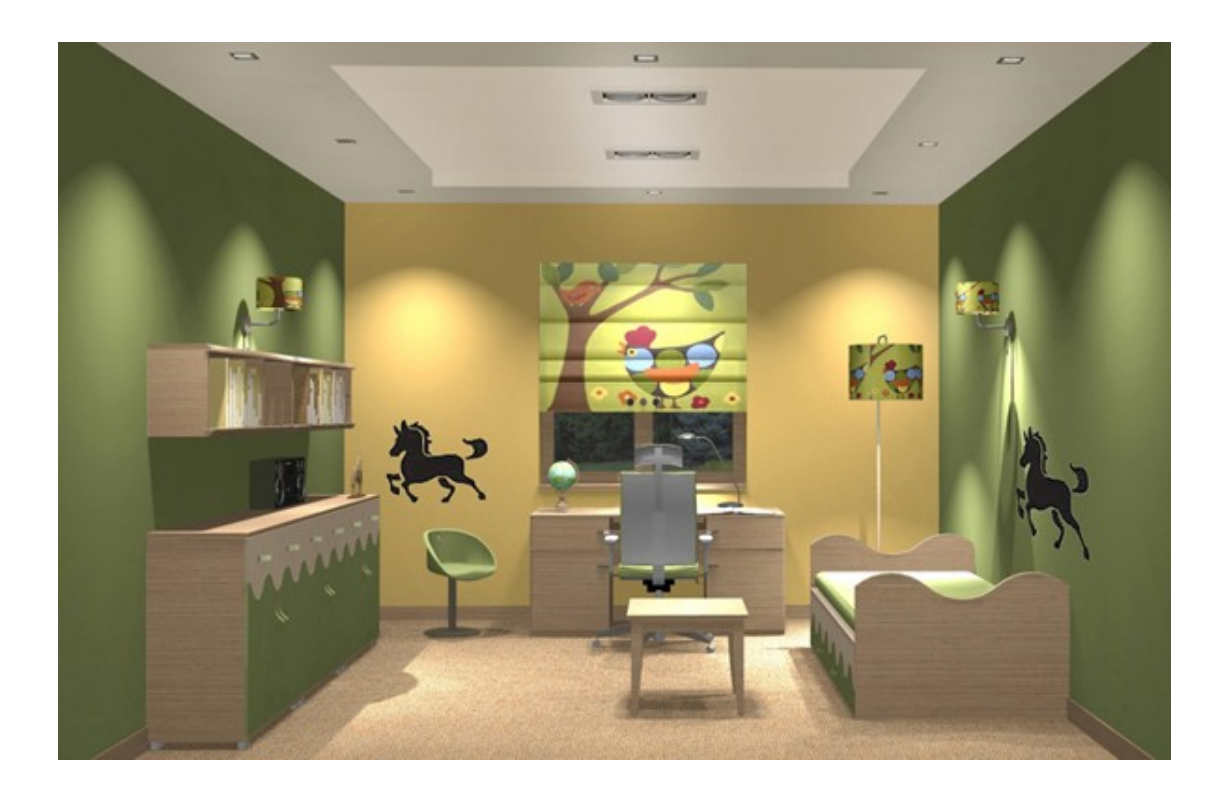

## Výrobce programu:

#### CAD – PROJEKT K&A

CAD Projekt K&A Sp. z o.o. ul. Rubież 46 61-612 Poznań Tel.: +48 616623883

[biuro@cadprojekt.com.pl](mailto:biuro@cadprojekt.com.pl) [www.cadprojekt.com.pl](http://www.cadprojekt.com.pl)

## Distributor pro Českou a Slovenskou republiku, autor české lokalizace:

#### DECORsoft s.r.o.

Makovského 1339/16 163 00 Praha 6 – Řepy Tel.: +420 602329240

[info@decorsoft.cz](mailto:info@decorsoft.cz) [www.decorsoft.cz](http://www.decorsoft.cz)

# **Obsah**

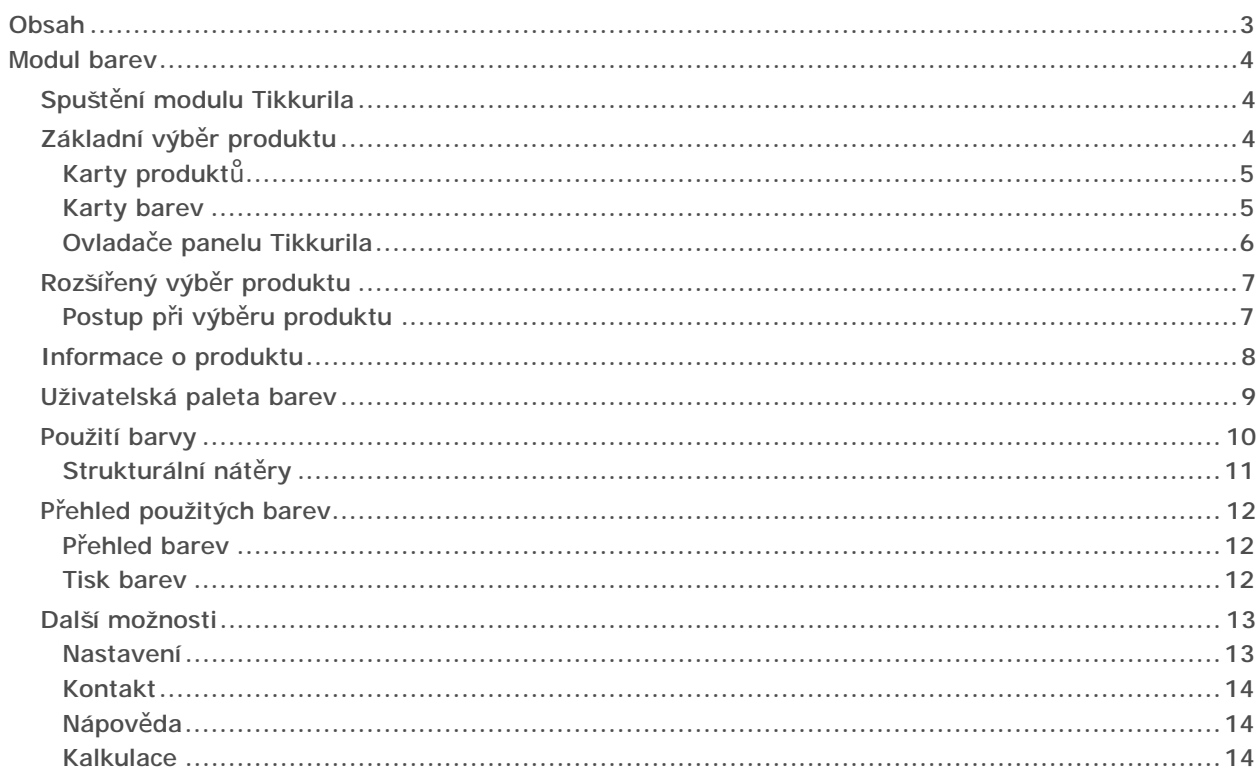

# Modul barev

Modul barev *Tikkurila* je nástroj, který umožňuje uživatelům programu používat v návrzích interiérů a exteriérů barvy, laky a nátěry. Aktuálně jsou k dispozici produkty jednoho dvou výrobců - firem *Tikkurila* a *Sigma Coatings*.

Barvy lze používat v režimu vizualizace. Při výběru barvy a materiálu lze postupovat několika způsoby, které jsou dále popsány. Barvy můžete pokládat přímo na plochy v návrhu, často používané barvy můžete vkládat do vlastní uživatelské palety barev. Ke každému produktu je k dispozici podrobný technický popis. Výsledkem návrhu je podrobná zpráva, která obsahuje všechny informace potřebné k provedení objednávky.

V následujícím textu naleznete popis používání barev Tikkurila, práce s barvami ostatních výrobců je podobná.

# Spuštění modulu Tikkurila

Modul *Tikkurila* spustíte klepnutím na tlačítko *Tikkurila*, které naleznete v levém panelu na kartě *Materiály* na záložce *Dle výrobce*:

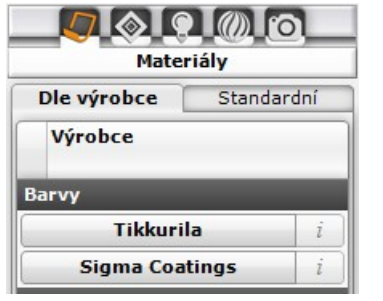

Chcete-li práci s modulem *Tikkurila* ukončit, klepněte na křížek v pravém horním rohu panelu *Tikkurila* nebo na šipku  $\mathcal S$  v záhlaví panelu:

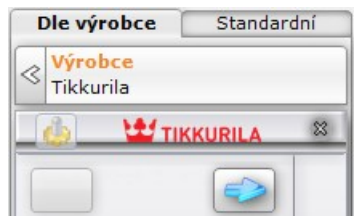

# Základní výběr produktu

Prvním krokem je výběr produktu podle místa jeho použití. Podle toho, zda potřebujete najít barvu do interiéru nebo exteriéru, klepněte na tlačítko

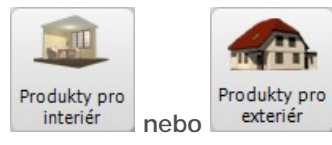

Po volbě kategorie produktu klepněte na tlačítko s modrou šipkou doprava . Stejný význam má druhé klepnutí na stejnou ikonu *Produkty pro interiér* nebo *Produkty pro exteriér* - v obou případech přejdete k podrobnějšímu výběru ve zvolené kategorii.

Nyní můžete zvolit, zda chcete výrobek hledat podle druhu (např. alkydové emaily, emulzní barvy, akrylové barvy, dekorativní omítky apod.) nebo podle barvy a konkrétní výrobek vybrat později. Klepněte na tlačítko

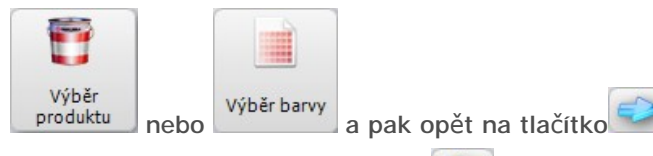

Tlačítkem s modrou šipkou doleva se můžete vrátit k výběru produktu podle místa užití.

#### *Názvy produktů jsou v angličtině.*

## Karty produktů

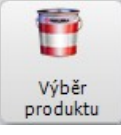

Z výsuvného seznamu *Skupina produktů* vyberte typ nátěrové hmoty a v seznamu *Vybrané produkty* zaškrtněte přepínač před jedním konkrétním produktem:

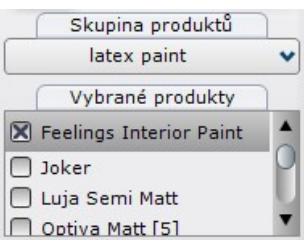

*produktu*, zobrazí se nabídka typů nátěrových hmot.

Zvolíte-li hledání výrobku prostřednictvím tlačítka *Výběr* 

Pod seznamem produktů se objeví přehled všech nalezených barev. V seznamu jsou na šedých polích zobrazeny názvy karet produktů (např. *Tikkurila Symphony Opus I i II*):

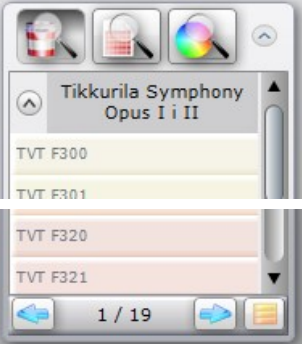

### Karty barev

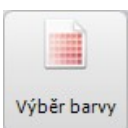

Zvolíte-li hledání výrobku prostřednictvím tlačítka *Výběr barvy*, objeví se nabídka karet barev.

V seznamu jsou zobrazeny názvy všech barevných karet výrobce:

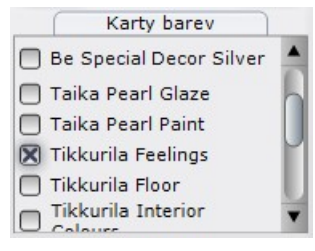

Zaškrtněte přepínač před názvem zvolené karty.

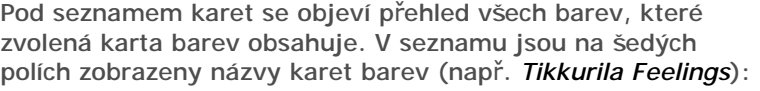

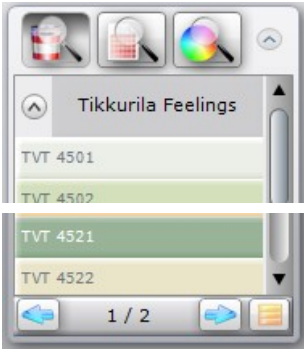

#### Ovladače panelu Tikkurila

V dolní části seznamu je ve formě *stránka/celkem* (např. *1/13*) uvedeno číslo aktuálně zobrazené stránky a celkový počet stránek. Stránkami můžete listovat pomocí tlačítek a **B** a **B** Barvy jsou primárně zobrazeny jako dlouhé obdélníky, na kterých je vytištěno katalogové číslo barvy. Tlačítkem

můžete na jedné stránce zobrazit více barev:

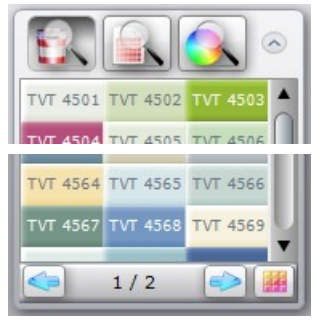

Tlačítkem se můžete vrátit k původnímu zobrazení dlouhých obdélníků.

Tlačítkem v záhlaví panelu *Tikkurila* můžete nastavit, kolik barev se má zobrazovat na jedné stránce (viz kapitola *Nastavení*).

Protože nalezených barev je zobrazeno stále velmi mnoho, existují tři způsoby, jak výběr konkrétní barvy usnadnit:

- Je-li stisknuto tlačítko *Karty barev*  $\left[\cdot\right]$ , všechny nalezené barvy jsou v seznamu rozděleny na karty. Název karty je vždy na začátku karty v šedém poli a tlačítky a Ø lze obsah příslušné karty zavírat a otevírat.
- Znáte-li kód barvy, klepněte na tlačítko *Vyhledat podle kódu ze vzorníku* :

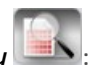

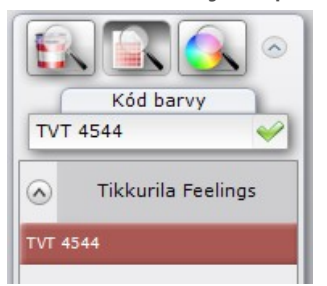

Do pole *Kód barvy* zadejte katalogové číslo barvy a stiskněte ENTER nebo klepněte na tlačítko . V seznamu se zobrazí hledaná barva.

• Chcete-li barvu najít vizuální metodou, klepněte na tlačítko :

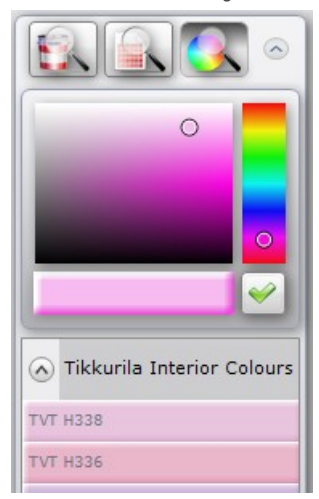

Klepněte myší do barevné palety tak, aby se v obdélníku pod paletou zobrazila přibližně ta barva, kterou hledáte. Pak stiskněte tlačítko . Pod barevnou paletou se zobrazí přehled všech barev, které jsou podobné té, kterou jste v paletě zvolili.

# Rozšířený výběr produktu

Dialogový panel pro rozšířený výběr produktu vysunete klepnutím na vertikální tlačítko Výběr produktů :

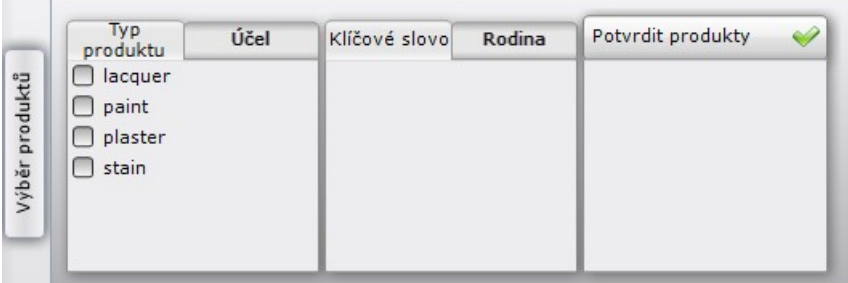

Stejným tlačítkem můžete panel znovu zavřít.

Panel je dostupný pouze v režimu výběru barev z karet produktů.

### Postup při výběru produktu

Výběr projektu probíhá ve třech krocích - postupně v první, druhé a třetí části panelu.

V levé části panelu zaškrtněte vhodnou možnost (můžete zaškrtnout i více přepínačů) buďto na kartě *Typ produktu* (lak, barva, omítkovina, mořidlo):

,

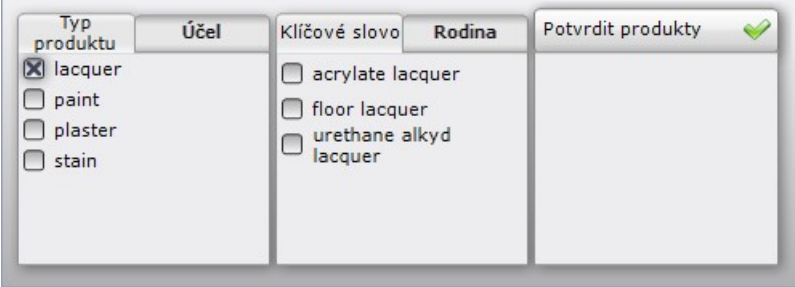

nebo na kartě *Účel* (prvek, na který chcete barvu aplikovat - dekorace, podlaha, kov a dřevo, stěna, dřevo):

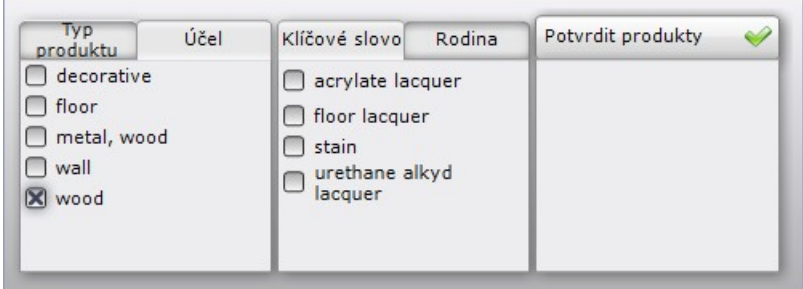

Podle přepínačů zaškrtnutých v levé části panelu se mění nabídka možností ve střední části panelu.

.

,

.

Ve střední části panelu, na kartě *Klíčové slovo*, zaškrtněte, jaké materiály potřebujete (např. akrylový lak, podlahový lak, polyuretanový alkidový lak, apod.):

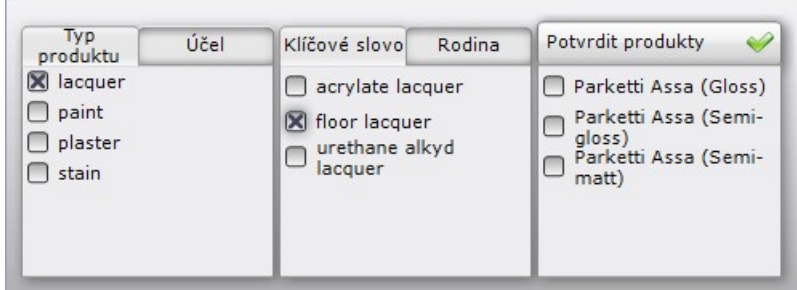

nebo na kartě *Rodina*, zaškrtněte přepínač před názvem skupiny produktů:

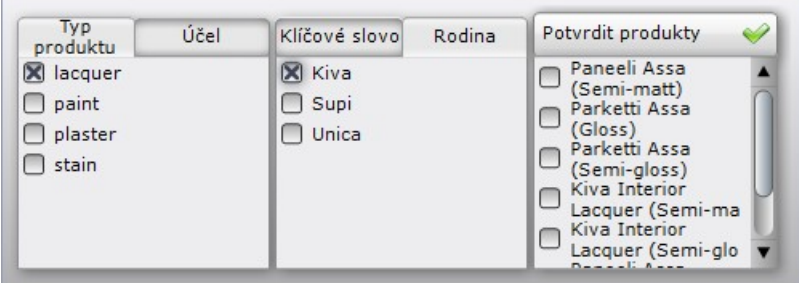

Podle přepínačů zaškrtnutých v levé a střední části panelu se mění nabídka možností v pravé části panelu.

V pravé části panelu zaškrtněte požadované výrobky a klepněte na ikonu v v pravém horním rohu panelu. Tím výběr potvrdíte a barvy odpovídající vašemu nastavení se zobrazí v panelu *Tikkurila*.

### Informace o produktu

Klepněte na vertikální tlačítko <sup>Popis produktu</sup>, doprava se od tlačítka vysune informační dialogový panel s údaji o aktuálně vybraném výrobku. Opakovaným klepnutím na tlačítko můžete panel zase skrýt.

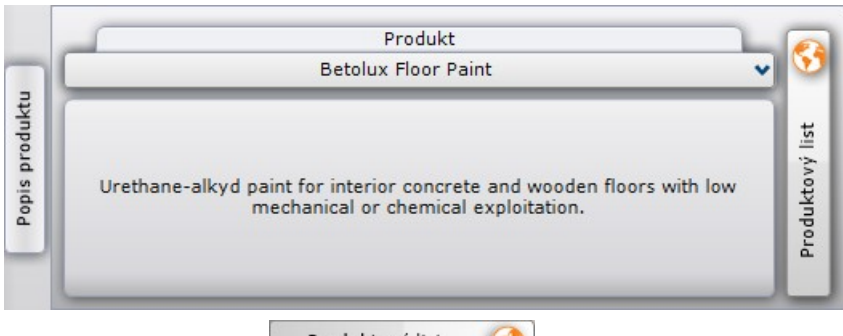

Vertikálním tlačítkem **meduktový list** můžete stáhnout a zobrazit technický list výrobku přímo z internetových stránek výrobce. Technický list je ve formátu PDF a pro jeho zobrazení potřebujete mít nainstalován program Adobe Reader.

Chcete-li zobrazit informace o jiném výrobku, vyberte jeho název z výsuvného seznamu *Produkt*.

### Uživatelská paleta barev

Vyhledané barvy můžete pro pozdější opakované použití ukládat do uživatelských palet barev.<br>Vyhledané barvy můžete pro pozdější opakované použití ukládat do uživatelská

Dialogový panel pro ukládání barev vysunete vertikálním tlačítkem **nebolem zaleka**. Opakovaným klepnutím na tlačítko můžete panel zase skrýt.

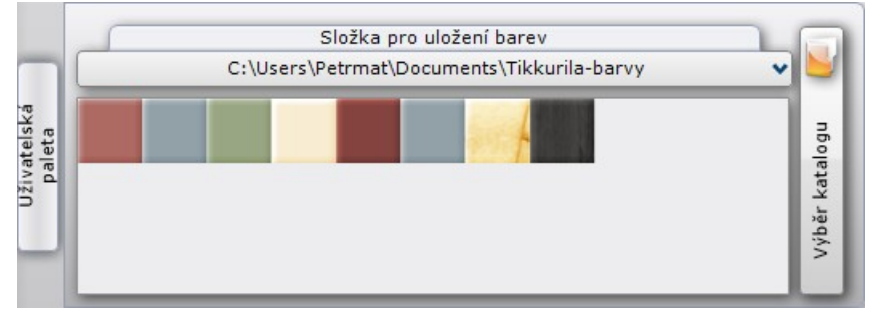

Vybranou barvu zkopírujte do uživatelské palety metodou 'táhni a pusť'. Levým tlačítkem klepněte na vybranou barvu, podržte tlačítko a myš přesuňte nad uživatelskou paletu. Tam tlačítko myši uvolněte.

Uživatelská paleta je ve skutečnosti složka na disku, do které program ukládá obrázky barev. Název této složky je zobrazen v záhlaví dialogového panelu (na obrázku C:\#Pracovna\). Barvy můžete ukládat do více složek a pracovat tak s více uživatelskými paletami barev.

Novou složku (a tedy i novou paletu barev) vytvoříte klepnutím na vertikální tlačítko

Výběr katalogu . Otevře se standardní dialogové okno operačního systému pro otevření

souboru:

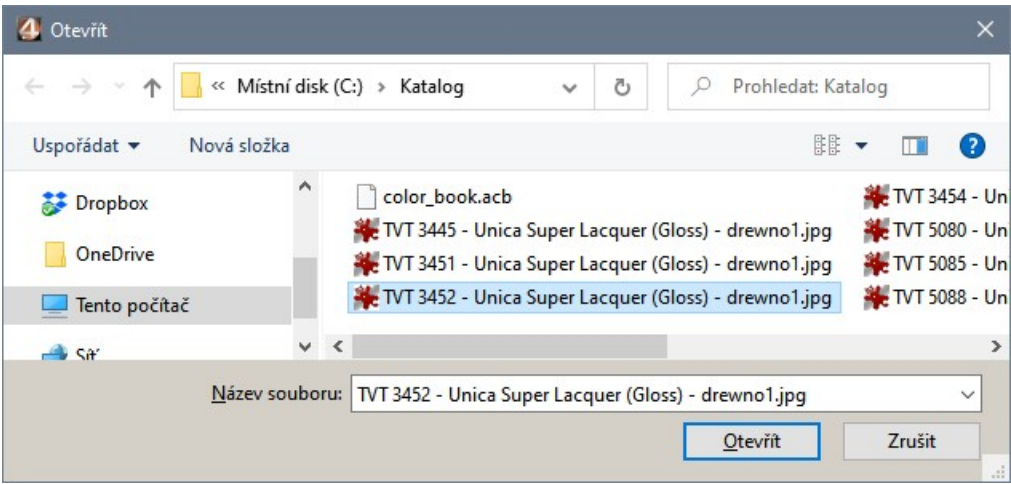

Je poněkud matoucí, že po vás program požaduje otevření nějakého souboru, stačí ale, když nalistujete potřebnou složku (můžete ji také vytvořit) a bez určení jakéhokoli souboru jen klepnete na tlačítko *Otevřít*.

Pracujete-li s více uživatelskými paletami, jejich seznam zobrazíte klepnutím na řádek s názvem aktuální palety barev:

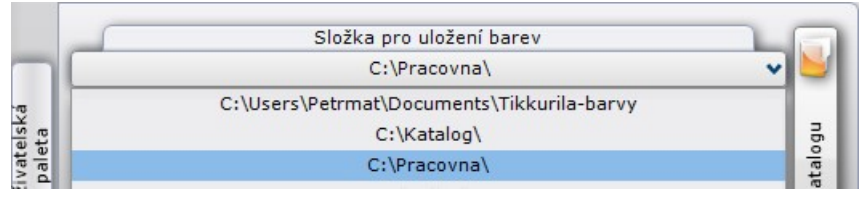

Z výsuvného seznamu můžete vybrat paletu, kterou budete dále používat.

Pozastavíte-li kurzor myši nad některou barvou v uživatelské paletě, program ve žlutém poli zobrazí informaci o materiálu, který barva v paletě reprezentuje:

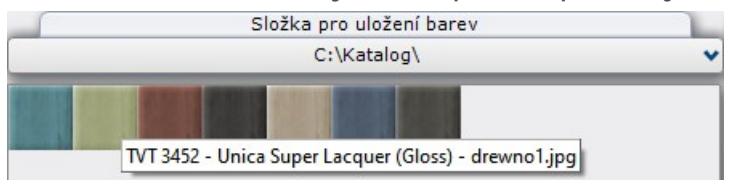

Když klepnete pravým tlačítkem myši nad některou barvou v paletě barev, zobrazí se místní nabídka:

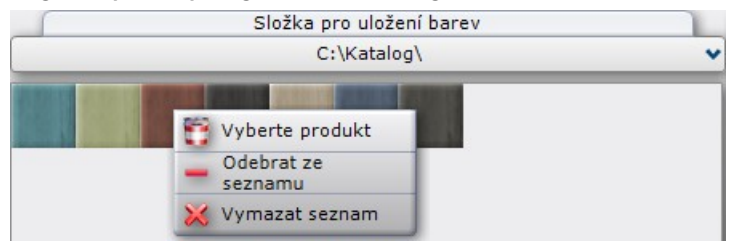

Některé barvy mohou v uživatelské paletě barev reprezentovat více produktů. Při použití barvy v projektu se pak zobrazí dialogové okno *Výběr produktu*, ve kterém musíte konkrétní produkt zvolit viz kapitola *Použití barvy*. Chcete-li této situaci předejít, můžete vybrané barvě produkt přiřadit předem. Zvolte položku *Vyberte produkt* a v dialogovém okně produkt zadejte.

Položkou *Odebrat ze seznamu* odstraníte barvu z uživatelské palety. Program odebere i obrázek barvy ze složky na disku.

Položkou *Vymazat seznam* odstraníte všechny barvy z uživatelské palety. Program odebere i obrázky barev ze složky na disku.

### Použití barvy

Barvy v projektu používejte metodou 'táhni a pusť'. Levým tlačítkem klepněte na vybranou barvu, podržte tlačítko a myš přesuňte nad prvek, který chcete obarvit. Tam tlačítko myši uvolněte.

V případě, že jste barvu vybrali z karty produktů, je použití barvy jednoznačné, barva může být přímo aplikována na prvek nebo plochu. Výběrem barvy z karty barev ale nemusí být ještě specifikován konkrétní produkt, protože více produktů může být vyráběno ve stejné barvě. Proto se v takovém případě po uvolnění tlačítka myši objeví dialogové okno *Výběr produktu*:

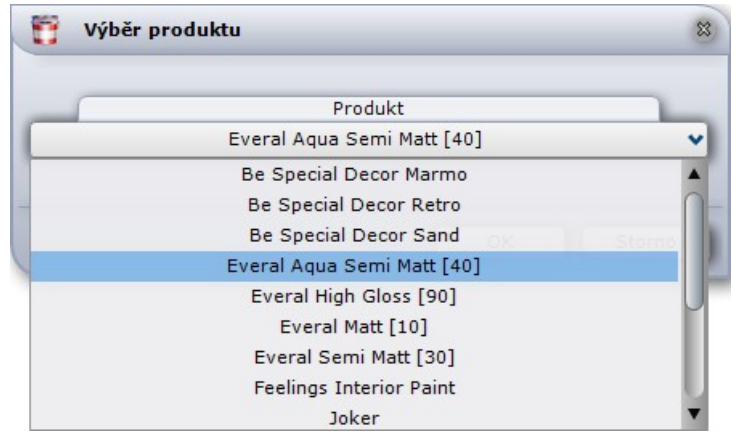

Z výsuvného seznamu *Produkt* zvolte konkrétní výrobek a pak klepněte na tlačítko *OK*.

Poznámka: Některé bezbarvé nátěrové hmoty (např. transparentní lak na podlahy) nelze aplikovat na plochy, na kterých už je jiný nátěr nebo obklad dlaždicemi. Oproti tomu je možné takový nátěr použít na plochy, na kterých je položena nějaká materiálová textura - lez např. 'nalakovat' dřevěnou podlahu apod.

Při aplikaci na plochy nebo prvky v projektu se plochy barev automaticky číslují:

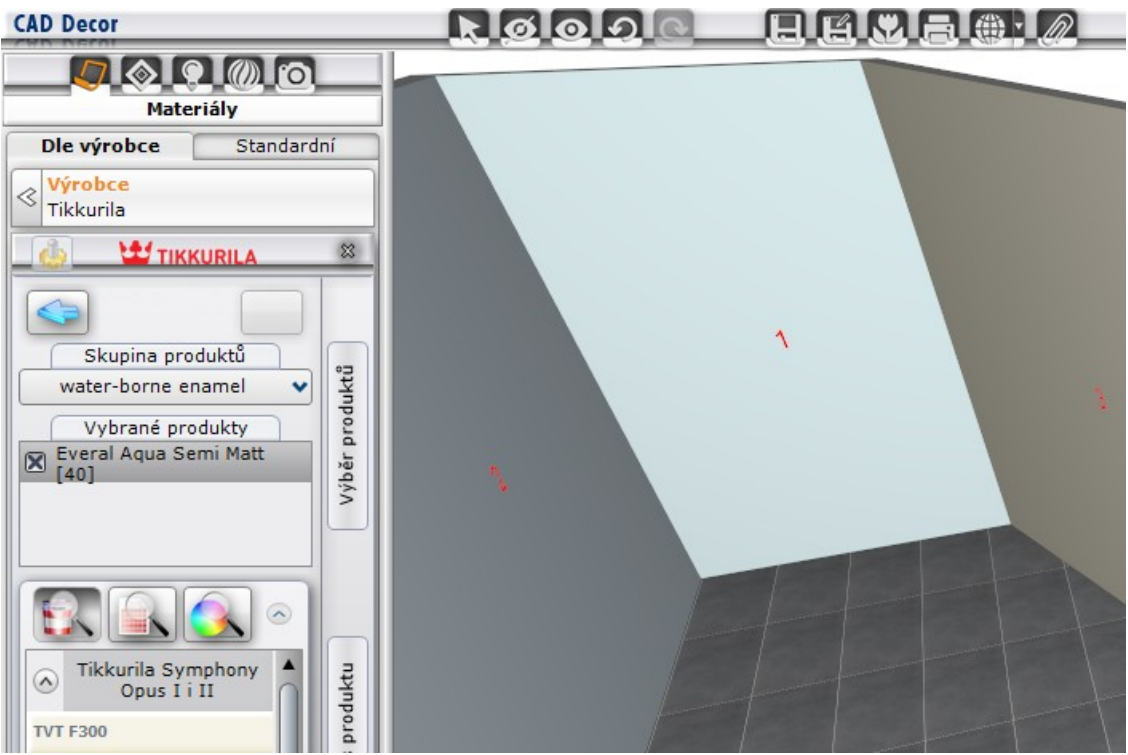

Některé finální barvy vyžadují odpovídající podkladové barvy Tikkurila. Podkladové barvy jsou do projektu vkládány automaticky a v přehledu barev se objevují pod čísly *1a*, *2a* apod.

#### Strukturální nátěry

V databázi Tikkurila jsou obsaženy také strukturální plastické nátěry a barvy. Když takové nátěry použijete v projektu, po zapnutí světel je bude program automaticky zobrazovat prostřednictvím nástroje pro mapování nerovností, takže jejich vzhled bude prostorový a velmi realistický:

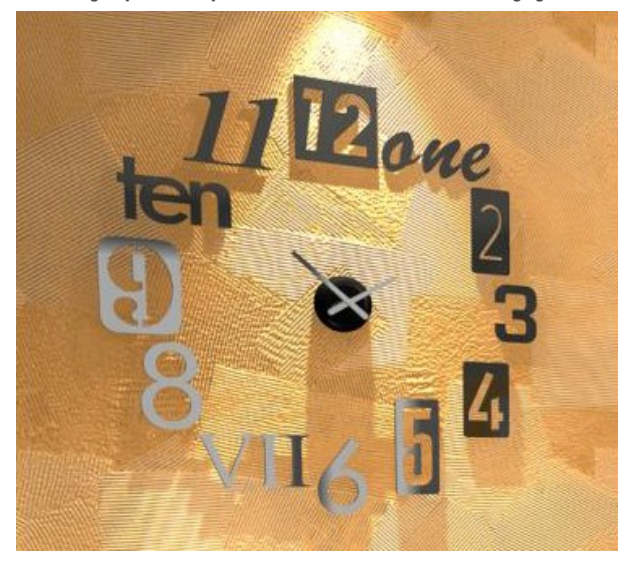

## Přehled použitých barev

### Přehled barev

Všechny barvy, které položíte na plochy nebo prvky v projektu se automaticky zařazují do přehledu barev na kartě *PŘEHLED*:

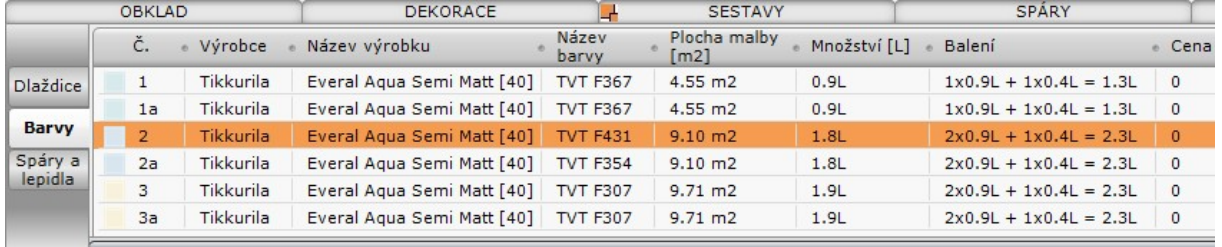

Když vyberete některý řádek v přehledu barev, program v projektu fialovou čarou zvýrazní obrys všech ploch nebo prvků, na kterých je barva z tohoto řádku použita.

V prvním sloupci přehledu je uvedeno číslo barvy. Barvy jsou číslovány automaticky při aplikaci barvy na plochy nebo prvky v modelu. Všechny plochy natřené stejnou barvou jsou označeny stejným číslem. Pokud některé barvy pro své použití vyžadují podkladovou barvu, program jí do přehledu automaticky doplní. Podkladové barvy mají stejné číslo, jako finální barvy, doplněné písmenem *a* např. *1a*, *2a* apod.

Význam ostatních polí je zřejmý. Informace o cenách jsou k dispozici pouze v polské verzi modulu Tikkurila.

#### Tisk barev

Tisk přehledu použitých barev spustíte klepnutím na tlačítko *Náhled tisku* v pravém horním rohu karty *PŘEHLED*.

Otevře se dialogové okno pro doplnění údajů o projektu a klientovi, tyto údaje se později objeví na vytištěném dokumentu:

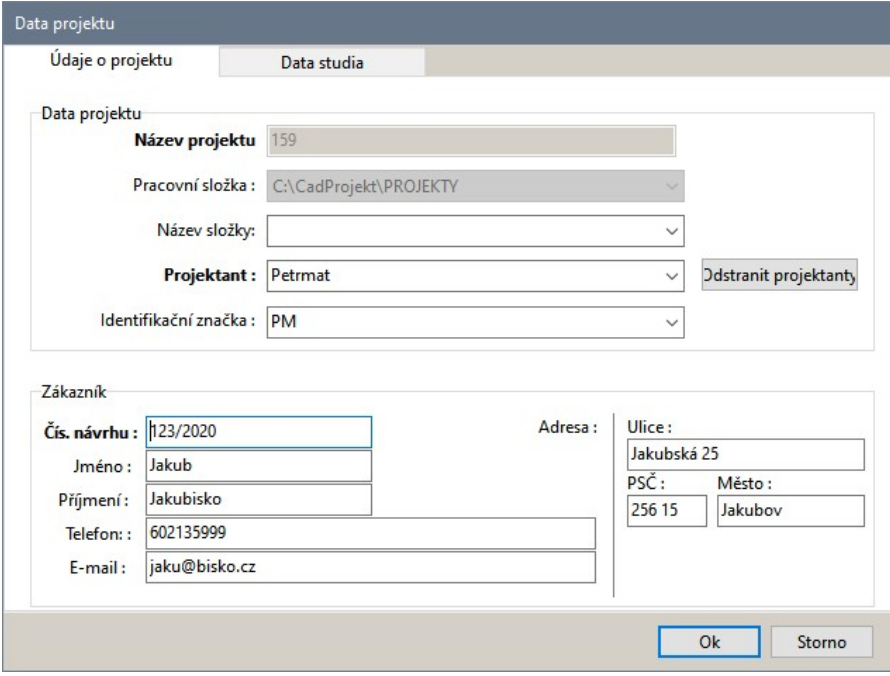

Informace o tomto dialogovém okně jsou k dispozici v základní uživatelské příručce programu. Zadejte potřebné údaje a klepněte na tlačítko *Uložit*.

Otevře se dialogové okno s náhledem dokumentu:

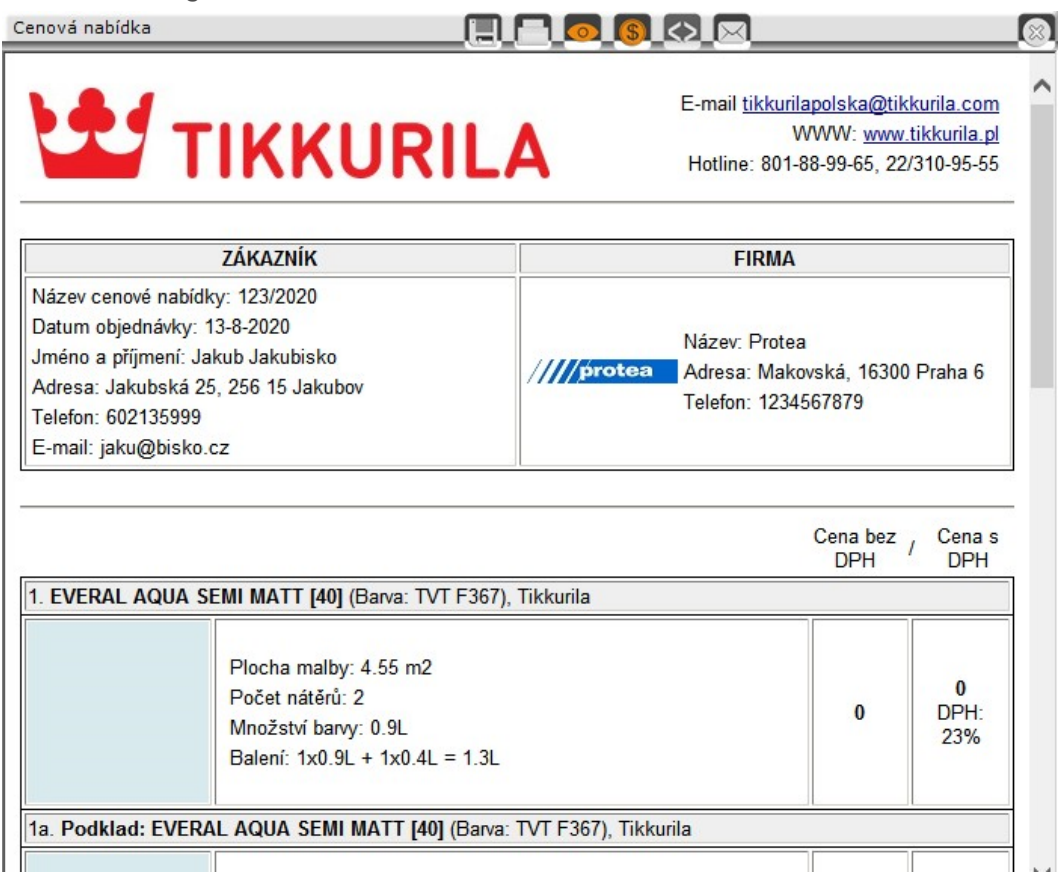

Ikonou **m**ůžete nabídku uložit na disk jako HTML stránku. Ikonou **od otevřete dialogové okno s** náhledem tisku a následně spustíte tisk. Ikonou **se skryjete/zobrazíte v nabídce náhledy barev**. Ikonou S skryjete/zobrazíte v nabídce ceny. Ikona <>>
není dostupná, je do dialogového okna umístěna pro potřebu přehledu dlaždic. Ikonou **odešlete nabídku elektronickou poštou**.

### Další možnosti

Klepnete-li na tlačítko . rozvine se nabídka dalších možností modulu *Tikkurila*:

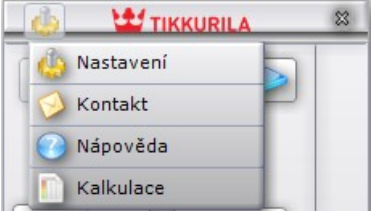

#### Nastavení

Zvolíte-li položku *Nastavení*, otevře se dialogové okno *Nastavení programu*:

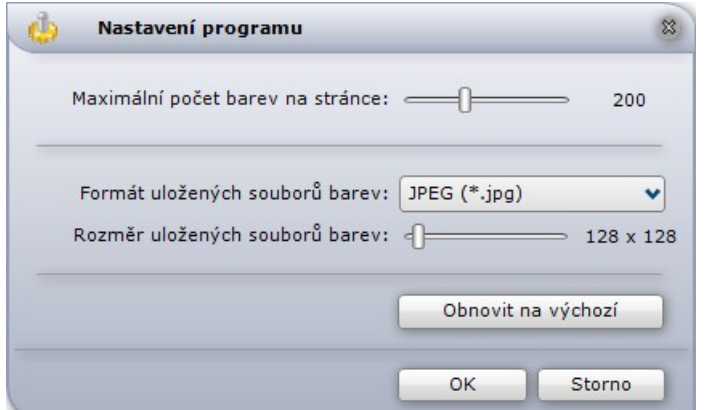

Maximální počet barev na stránce

Barvy jsou při zobrazení v panelu *Tikkurila* rozděleny na stránky, kterými můžete listovat tlačítky a **a .** Parametrem ovlivňujete počet barev na jedné stránce. Pokud je na stránce více barev, než kolik je možné na monitoru zobrazit, můžete seznamem rolovat pomocí táhla po pravé straně seznamu:

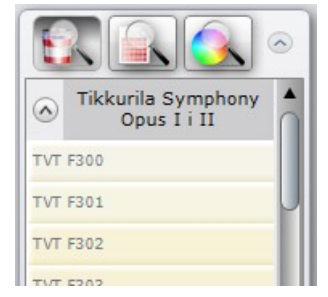

Formát uložených souborů barev Když vkládáte vybranou barvu do uživatelské palety barev, program zároveň ukládá obrázek barvy na disk do zvolené složky. Z výsuvného seznamu můžete zvolit formát, v jakém se obrázky barev budou na disk ukládat:

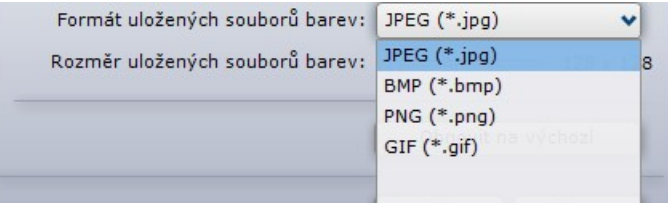

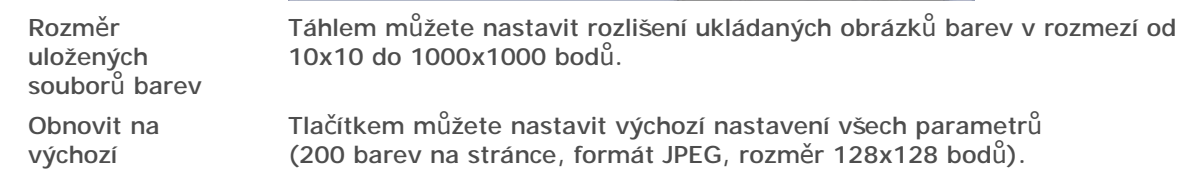

#### Kontakt

Zvolíte-li položku *Kontakt*, otevře se dialogové okno *Kontakt*:

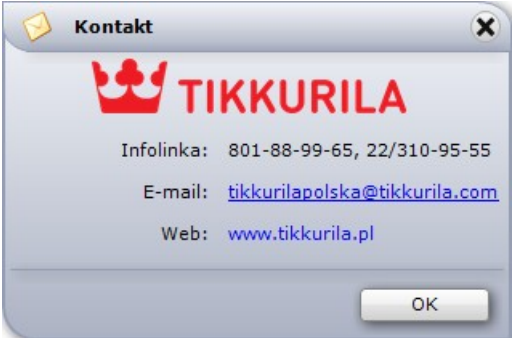

#### Nápověda

Položkou *Nápověda* otevřete uživatelskou příručku modulu *Tikkurila*, která je dodávána na instalačním DVD programu. Příručka má formát PDF a lze jí spustit také přímo z disku z instalační složky, např.: *C:\CadProjekt\CAD Decor v. 3.0.0\manuals*.

#### Kalkulace

Volbou položky spustíte tisk přehledu použitých barev - viz kapitola *Přehled použitých barev*.